### **MFCU Online Tutorials**

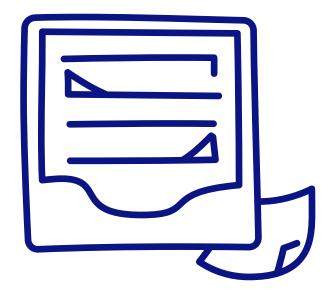

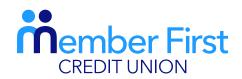

the next generation credit union

# **MOBILE TUTORIAL**

# HOW TO DOWNLOAD AN ACCOUNT STATEMENT.

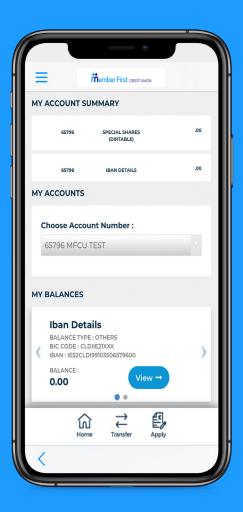

# **Savings Account Statements**

There are different steps to downloading statements for a savings account vs a loan statement.

- Login to your MFCU app
- 2. On the home page, under 'My Balances' choose which account you wish to download statement from
  - Shares, CU Cash, Christmas
- 3. Click 'View' beside account name
- 4. 'My Transaction History for Account X' will appear on screen
- 5. Click on 'Dates'
  - pick the start and end dates on the calendar you want the statement from and click 'Apply'
- 6. Click 'Download'
  - a PDF statement will pop up on screen which you may save, email, print etc on your device by clicking in the top right corner of the screen.

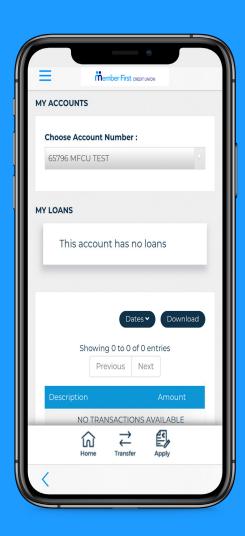

## **Loan Account Statement**

A bill payment involves making a payment from your MFCU account to a credit card or utility bill.

- 1. Login to your MFCU app
- 2. Click the menu button in the top left corner
- 3. Click on 'Loans' and under the drop down menu, click 'My Loan History'
  - your active loans will be present under 'My Loans'
  - you can scroll across to view all active loans
- Click 'View' beside chosen loan
  - 'My Transaction History for Account X' will appear on screen
- **5.** Click on 'Dates'
  - pick the start and end dates on the calendar that you want the statement from and click 'Apply'
- **7.** Click 'Download'
  - a PDF statement will pop up which you may save, email, print etc on your device.